# **The Making of "The Pond"**

Decide what you want to make and come up with an idea or a theme.

Download images for your game; http://office.microsoft.com is a great resource for clipart and images.

Open PowerPoint. Type your game title in the title box. Choose Insert—New Slide. (We'll work on the title slide later.)

#### **Create a backdrop for the scorekeeping:** we'll be making a pond.

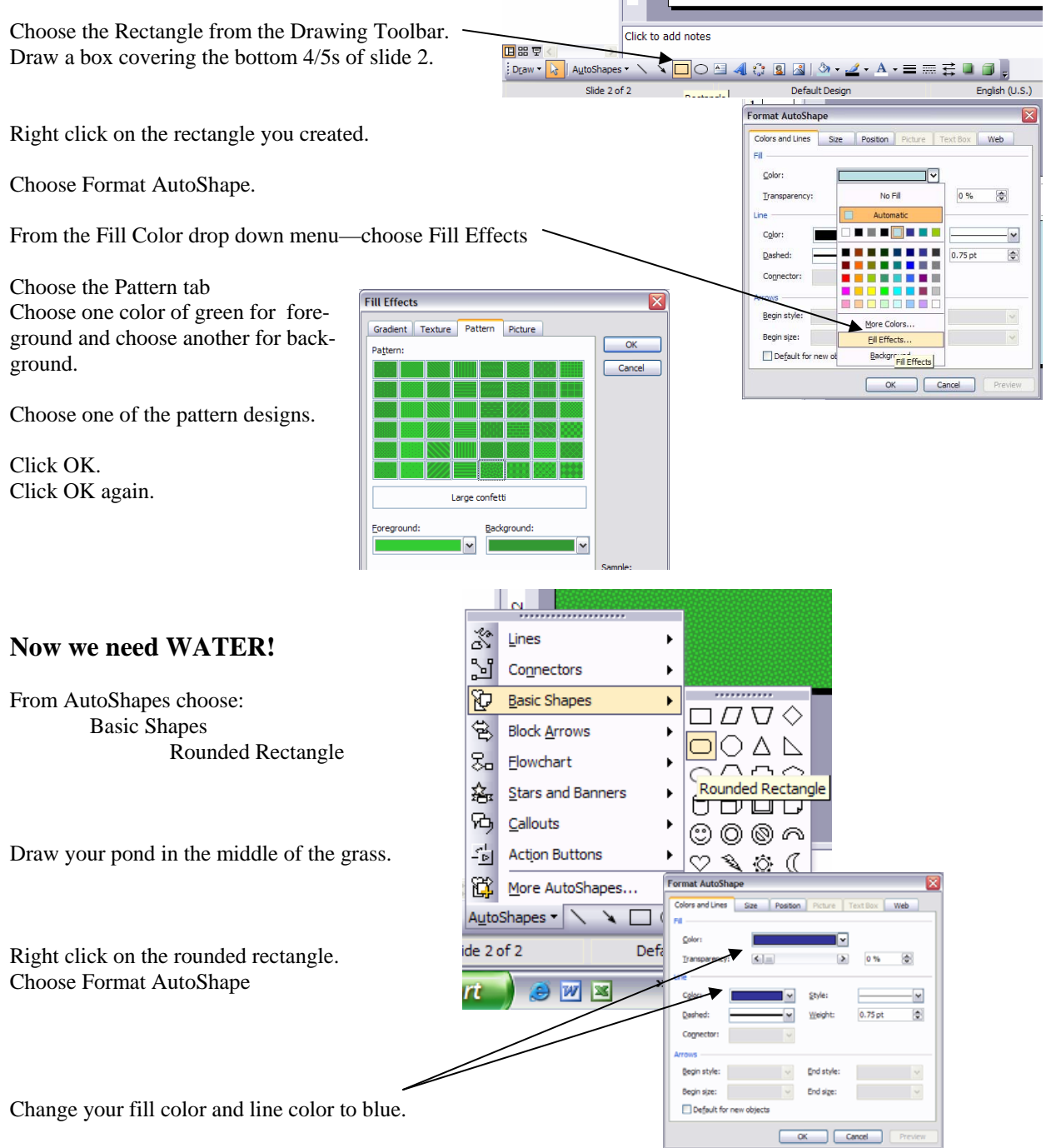

*Lily pads fall under the same design style as the pond.*  From the drawing toolbar choose: Click to add title Autoshapes Basic Shapes Rounded Rectangle Draw a lily pad about 1/5 of the way across the pond and 1/5 of the way down the pond. Right click on the lily pad Choose Format Autoshape Choose a fill color and matching line color. Right click on the lily pad and choose copy. Right click and choose paste. Move the shape to the next position shown at the right. Repeat this till you have 4 pads across the pond AND put one pad in the grass at the end.  $\bigcirc$   $\bigcirc$   $\bigcirc$ **Now for the players and animation!**  Add Fffect  $\overline{\phantom{a}}$ Find the character you want for your players. Remove *In this case, I downloaded a frog from Microsoft Clips Online.*  姿 Emphasis ify: Arc Up Place one frog at the start of the row of lily pads. 権  $Exit$ Click on the frog and choose: ☆ Motion <u>P</u>aths  $1.$  Arc Up  $\overline{\phantom{0}}$ Path 2. Diagonal Down I Slide Show Unlo  $\overline{\phantom{a}}$ 3. Diagonal Up Rig Click to add title Custom Animation Spee  $\mathbf{I}$  $\frac{4}{3}$ . Down Med  $5.$  Left At the right, choose Add Effect from the top.  $\underline{6}$ . Right Trig Choose Motion Paths  $Z$ , Up  $\vert 1 \vert$  $\mathbf{I}$ Choose Arc Up. (If it does not appear, choose "More Motion Paths" at the bottom of the list.)  $\mathcal{N}$ Draw Custom Path Two arrows and an arc will appear. More Motion Paths Resize & reposition the arc to start in the middle of the frog if it didn't start there and make it end in the middle of the lily pad.  $(174) + (2 + 1)0 + (12 + 1)44$ Custom Animatic ▼ × Click to highlight the animation if it is not highlighted EX Change  $X_{22}$  Remove Modify: Arc Up Start: <sup>3</sup> On Click  $\boxed{\mathbf{v}}$ Click on the animation in the menu on the right. Path: Unlocked  $\blacktriangledown$ Click to add title Speed: Medium  $\blacktriangledown$ ਕ Trigger: Rounded re...  $1\text{ m}$   $\sim$  MCj... Start On Click Start With Previous Start After Previous Choose Timing from the drop down window. Remove Arc Up Effect Timing <sup>1</sup> On Click Start:  $\check{ }$ 

> Delay:  $\overline{0}$

 $2s$ Speed: Repeat: (none) Rewind when done playing  $\boxed{\text{Triggers}}$ ◯ Animate as part of click

Start effect on click of:

 $\begin{array}{c} \hline \blacksquare \\ \hline \blacksquare \end{array}$ seconds

Rounded rectangle 5

ounded rectangle

On the Arc Up timing tab, press Triggers.

Choose Start effect on click of:

Then select the second Rounded Rectangle from the list (the first is the pond itself).

The Making of "The Pond" - Page 2

## **Creating Hop 2**

Click on the frog again and choose Add Effect Motion Path Arc Up Resize the new animation so it starts in the center of lily pad 1 and ends in the center of lily pad 2. On the right, click on the drop down arrow next to the highlighted animation. Choose Timing. On the Arc Up window, choose Triggers. Choose Start effect on click of: Then select the third Rounded Rectangle in the list.

## **Creating Hop 3**

Click on the frog again and choose Add Effect Motion Path Arc Up Resize the new animation so it starts in the center of lily pad 2 and ends in the center of lily pad 3. On the right, click on the drop down arrow next to the highlighted animation. Choose Timing. On the Arc Up window, choose Triggers. Choose Start effect on click of: Then select the fourth Rounded Rectangle in the list.

## **Creating Hop 4**

Click on the frog again and choose Add Effect Motion Path

Arc Up

Resize the new animation so it starts in the center of lily pad 3 and ends in the center of lily pad 4. On the right, click on the drop down arrow next to the highlighted animation. Choose Timing. On the Arc Up window, choose Triggers. Choose Start effect on click of: Then select the fifth Rounded Rectangle in the list.

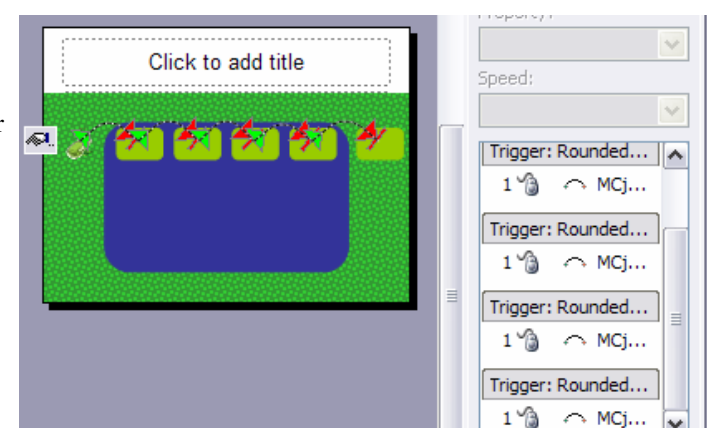

## **Creating Hop 5**

Repeat one last time to make an animation from the fifth to the sixth lily pad using the sixth Rounded Rectangle in state in state in state in Rounded Rectangle in Rounded Rectangle in Rounded Rectangle in Rounded Rectangl the list.

## **You CAN add sound to each of your animations**

Click the drop down arrow on the animation Choose Effect Options Sound Either pick a sound listed or go to Other sound and find one you've downloaded.

### **Great places for audio are:**

http://findsounds.com/ http://www.freeplaymusic.com/

# **Turn off On Mouse Click:**

Slide show—Slide Transition—UNCHECK On mouse click

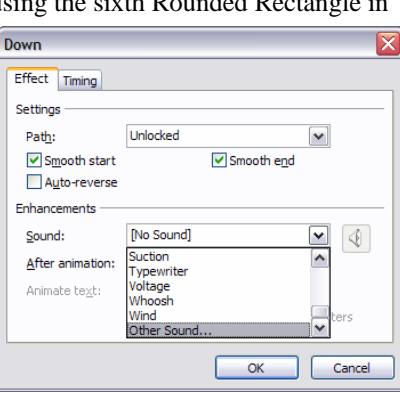

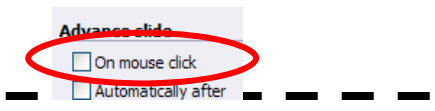

The Making of "The Pond" - Page 3

#### **Making more frogs and pads THE EASY WAY!**

Draw a box completely around the frog and the 5 pads with your mouse. Do not go all the way around the pond.

All of your lily pads, animations and the frog should be highlighted. Choose Edit - Copy.

Choose Edit - Paste.

Click inside one of the lily pads and drag the whole group down to line up below the first row of lily pads.

Repeat until you have 4 rows of 5 lily pads and a frog. (1 frog each)

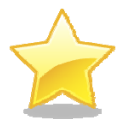

### **Before going on, choose Slide Show, View Show and test your action buttons to be sure the frogs move correctly!**

#### **Final touches**

Now we can make each line of lily pads once color to show us teams. Click on the first lily pad in a row, Hold Ctrl and click on the 3 remaining lily pads in that row (ignore the pad in the grass.) Right click on a lily pad and choose Format AutoShape. Pick a color for that team and choose that in the line and the fill.

Repeat for each row of lily pads until each team has a color & 4 pads.

Now highlight all 4 lily pads in the grass. Right click and choose Format Autoshape.

## **This step is important!**

Make sure there is a color in the Fill Color box. Underneath Color, choose Transparency 100%. It will then look like you have chosen White.

Under Line Color, choose No Line.

Press OK.

#### **Your game is now ready to play!**

#### **The Title Slide**

Find a graphic for the background of your title slide and stretch it so it covers the entire slide.

Find pictures that match the theme (like other frog graphics) and place them off the screen of your title slide.

Be logical, if the frog is facing to the right, put him off the

right side so he'll hop forward onto the screen.

For each graphic, click on the graphic and choose Add Effect. There are lots of entrances and motion paths to choose from so be creative and don't use the same thing every time.

On the menu at the right, click on each animation and choose Start: After Previous. You can also change the speed of the animation.

If you really want to customize your title slide: Click the drop down arrow on the animation. Choose With Previous then choose Delay \_\_\_ seconds. This will make the effects not immediately follow each other.

To find instrumental attention grabbing music or background music - a great website is http://freeplaymusic.com/

The Making of "The Pond" - Page 4

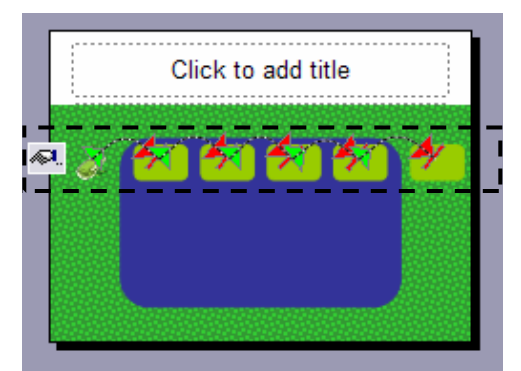

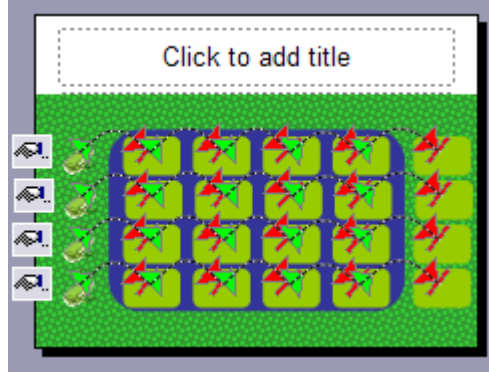

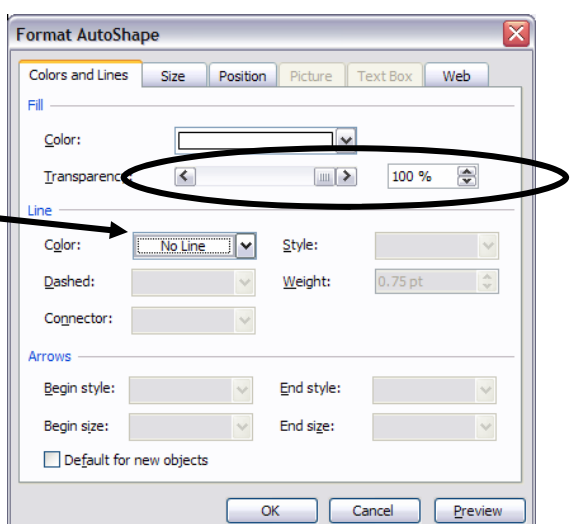

#### **Navigating the Slideshow**

The game you just created has no questions in it. You don't need questions to play games in PowerPoint. You can use The Pond as a scorekeeper. In order to setup links to questions and back to the score board, it is easiest to use hyperlinks.

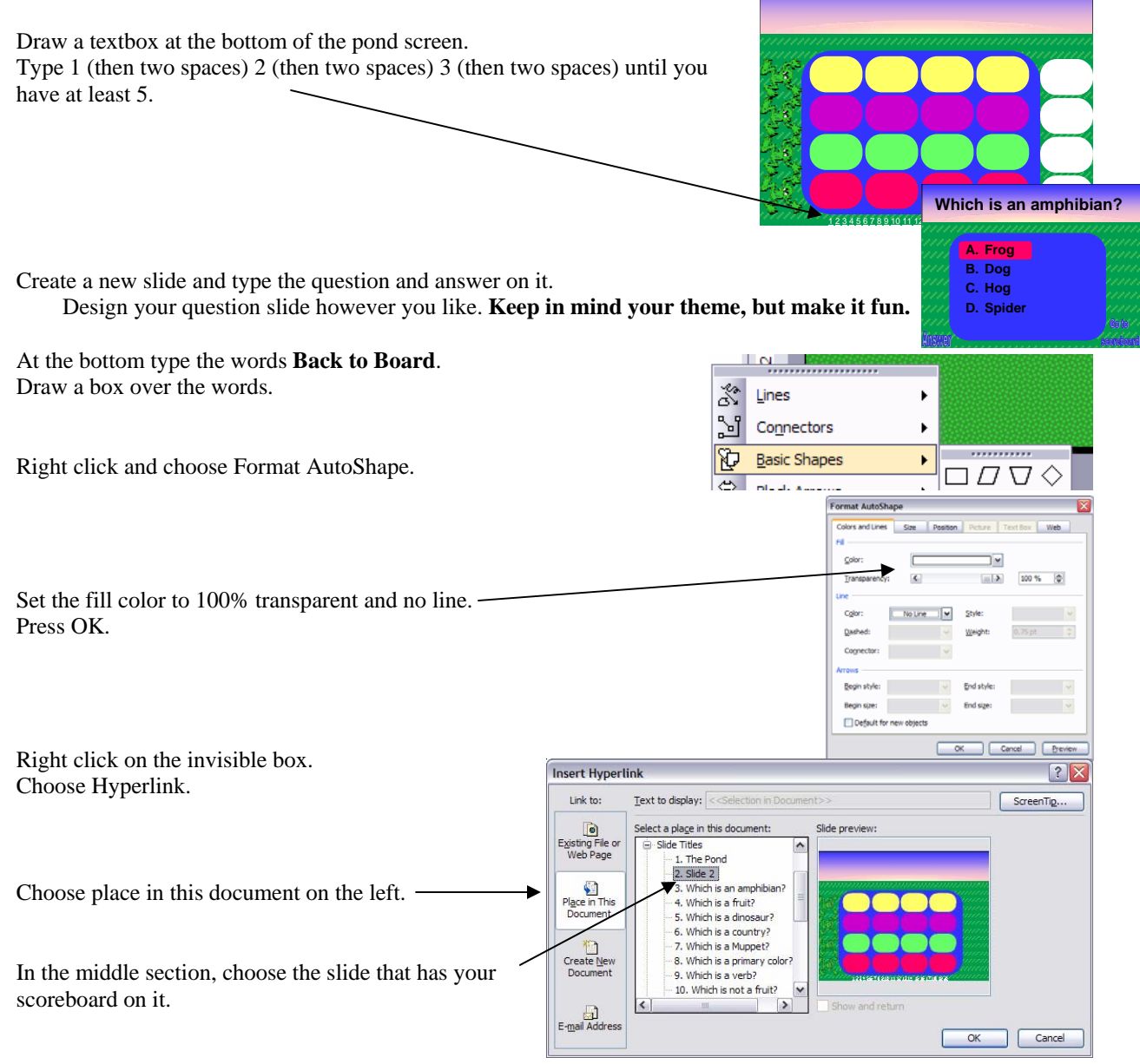

Copy and paste this slide as many times as you need.

Go back to your scoreboard slide. Highlight the number 1. Right click and choose Hyperlink. Choose place in this document on the left. In the middle section find your first question.

Repeat for all question numbers.

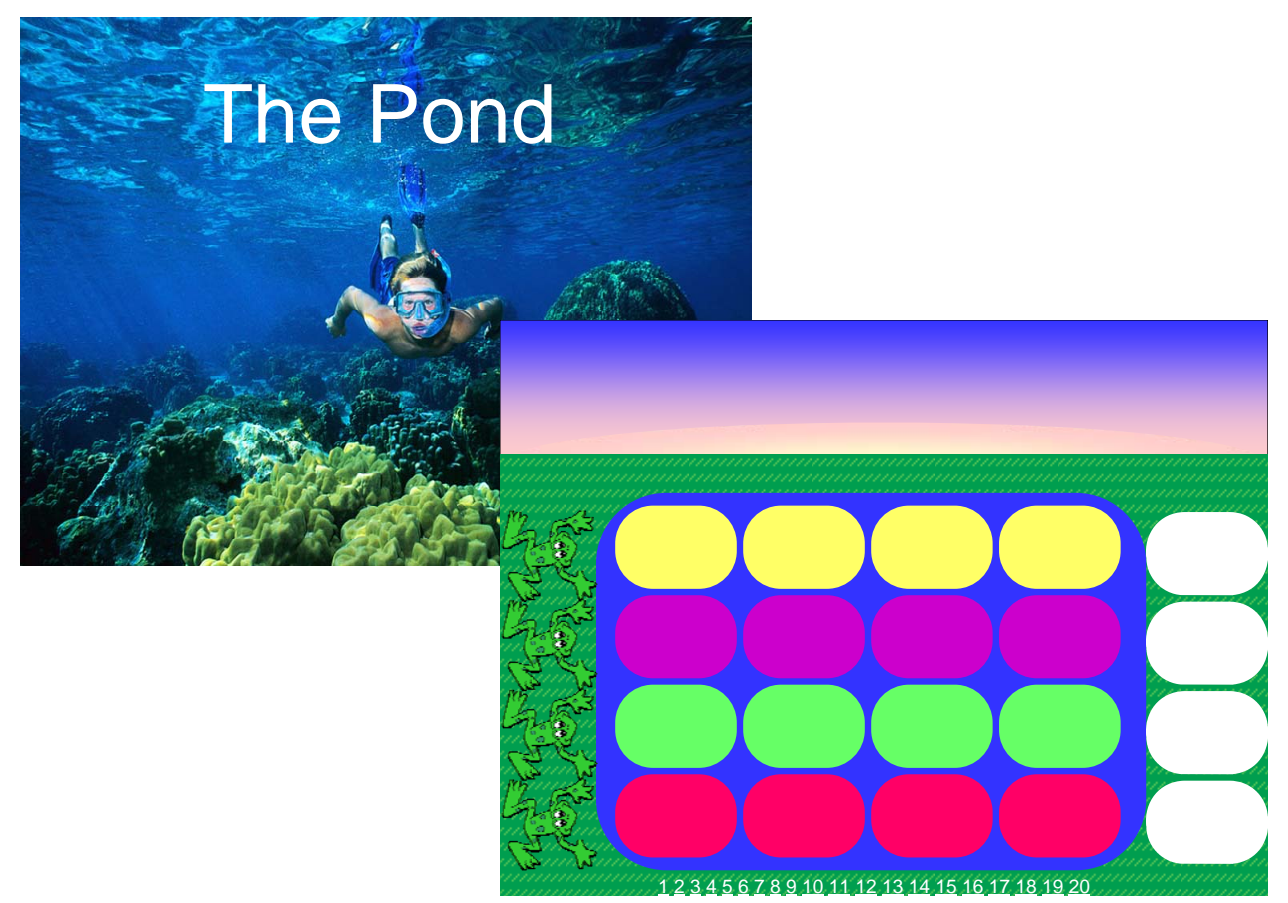

#### **Question slides with answers labeled**

To make the answer appear on the slide, make a button for answer like we did for scoreboard. Make a box or circle to label your answer with.

# Choose **Slideshow**

**Custom Animation**

*Make sure your answer shape is highlighted.*  Choose **Add Effect**

 **Entrance** 

**Choose one of the entrances.**

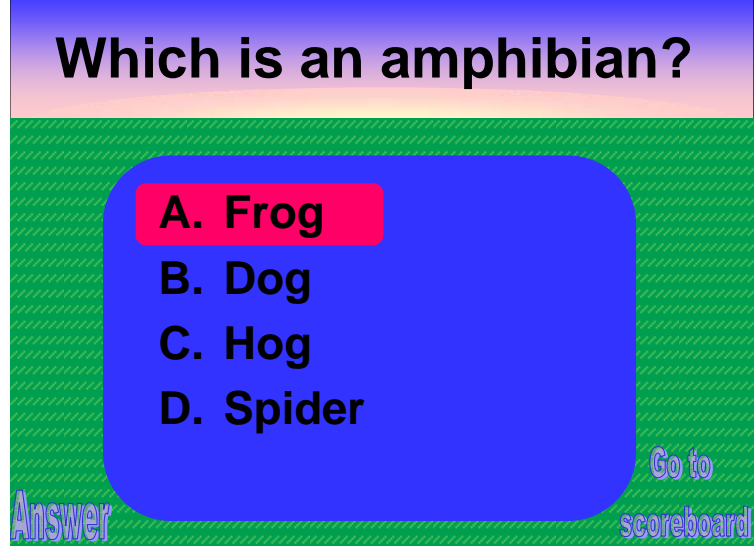

Right click on the animation at the right. Choose **Timing**. Choose **Triggers.**

Press the drop down for

**Start effect on click of:**

And choose the new shape you created for answer.

Before you play your new game with your students, play it once yourself to make sure everything works right and all the answers are right. It is very easy to get caught up in the PowerPoint and not get something programmed properly.

**Lora O'Neill** loneill1@ccisd.net **Bridget Schimara** bschimar@ccisd.net

The Making of "The Pond" - Page 6